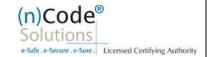

# (n)Code Solutions- A Division of GNFC Limited

Organization eKYC based Paperless DSC issuance for **Government Category** Version 1.0

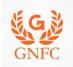

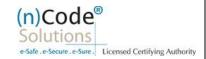

# About Organization based paperless DSC issuance.

As per Controller of Certifying Authorities (CCA) "https://www.cca.gov.in" Identity Verification Guidelines V1.9 "http://www.cca.gov.in/sites/files/pdf/guidelines/CCA-IVG.pdf" at point number 5, page no. 23, Guidelines for maintaining e-KYC account by Certifying Authority, as per section 5.3, Organizational KYC for Organizational Person Certificates is:

## A. Steps for Organizational KYC for Authorized Signatory:

- 1. Please access registration link from Email address or DSC Application using Applicant ID (Page no. 4).
- 2. Please select "YES" for Paperless DSC registration (Page no. 4).
- 3. Select "Yes" if you are existing (n)Code eKYC user else "No" to create new (n)Code eKYC account. (Page no. 5)
- 4. Click to "Organization eKYC Registration. (Page no. 5).
- 5. Fill all your Organization and Authorized Signatories KYC details in eKYC Account Registration page (Page no. 6).
- 6. Create eKYC Userid (8 To 16 Character) and Pin (6 Digit/Numeric password) (Page no. 7).
- 7. Provide consent and perform "Submit eKYC details (Page no. 8)"
- 8. Login using existing eKYC Account (UserID) and PIN (Page no. 9).
- 9. System will redirect you to the eSign page to enable pre-filled details in Application (Page no. 11).
- 10. Subscriber/User has to login again using existing eKYC Account / UserID and PIN to sign DSC Application form (Page no.11).
- 11. Thereafter application will be successfully submitted and Customer ID (CID) will be generated (Page no.12).

# B. Steps for Authorized Signatories eKYC profile login.

- 1. Authorized signatory needs to Login into the eKYC Profile after downloading his certificate(Page no.12)
- 2. Logged into the Profile login. (Page no.13)
- 3. Certificate Map(Page no.13)
- 4. Select certificate and enter pin to map certificate (Page no.14).
- 5. Acknowledge message for certificate has been mapped successfully (Page no.14).

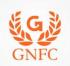

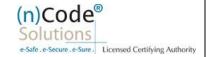

## C. Steps for Organizational KYC for Employee

- 1. Employee needs visit www.ncodesolutions.com  $\rightarrow$  Quick Links  $\rightarrow$  Organization Employee eKYC Creation. (Page no.15)
- 2. Enter Organization Name and Verify organization existence (Page no.16)
- 3. Fill Employee Information (Page no.16)
- 4. Provide consent and perform "Submit eKYC details (Page no. 17)"
- 5. Login using existing eKYC Account (UserID) and PIN (Page no. 18).
- 6. eKYC profile created and send for approval (Coordinate with Authorized signatory) (Page no.18).

# D. Steps for employee eKYC Account Approval

- 1. Select "Employee Approval (Page no.19)
- 2. Select Certificate(Page no.20)
- 3. Application has been approved (Page no.20).

## E. Steps for employee eKYC Registrations.

- 1. Please click on below link to perform DSC registration (Page no.20).
- 2. Please select "YES" for Paperless DSC registration. (Page no.21)
- 3. Select "Yes" (Page no.21)
- 4. Login using existing eKYC Account (UserID) and PIN to filled DSC Application form (Page no.22).
- 5. Registration form along with applicant's photo will filled automatically, Click "Submit" (Page no.22).
- 6. System will redirect you to the eSign page to enable digitally signed application form (Page no.24).
- 7. Login using existing eKYC Account / User ID and PIN to sign DSC Application form (Page no.24).
- 8. Application successfully submitted and CID has been generated (Page no.25).

- Subscriber receives Acknowledgement message on his/her registered Mobile number and E-Mail.
- Subscriber will also receive video uploading link to record live video of minimum 22 seconds.
- 4 After uploading video RA has to click on tab 'Sent To Verification' thereafter it would be forwarded to the Verification Officer for Verification of provided details and on successful verification, authorize code(s) and reference code(s) will be generated and will be sent on subscriber's registered Mobile number for downloading DSC on Crypto Tokens.

**Declaimer**: This help document is for basic understanding of process steps only. Exact Process, page contents may change on the basis of new application updates or changes in IT Act & CCA Guidelines.

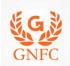

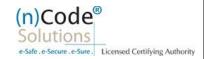

# A. Steps for Organizational KYC for Authorized Signatory:

1. Please click on below link to perform DSC registration.

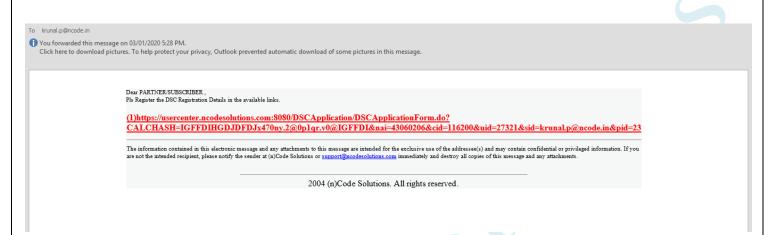

2. Please select "YES" for Paperless DSC registration. If you select "No" then system will redirect you to Normal Paper based DSC registration.

# Do you want to use (n)Code Solutions Paperless DSC Registration?

Paperless Registration facility is enabled for applying Digital Signature Certificate (Class II & Class III organization) in paperless manner using 'eKYC Account'.

No need to submit any physical document for eKYC. It is totally automated, authenticated, safe & fast process.

To use this facility Subscriber must be an 'Aadhaar' / 'PAN' holder . Press 'Yes' to use this facility.

Please press 'No' for traditional Paper based DSC process.

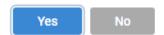

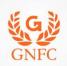

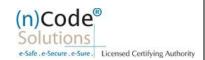

3. Select "Yes" if you are existing eKYC user else "No" to create new eKYC account (\*First time user needs to create eKYC to proceed further.)

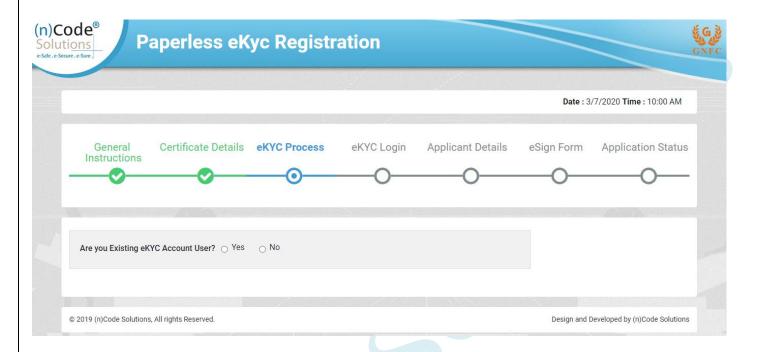

4. Click to "Organization eKYC Registration.

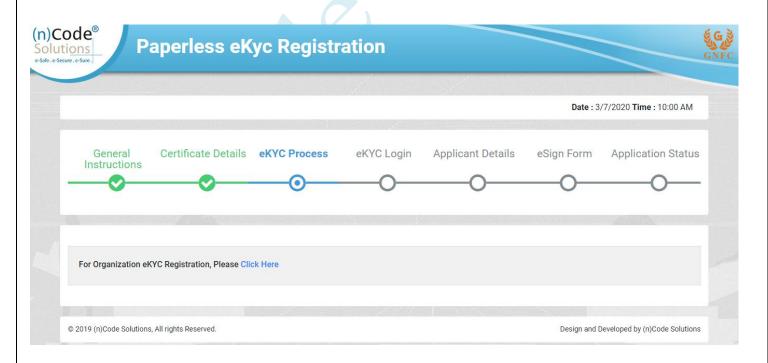

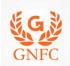

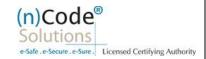

- 5. Please read left side instructions "eKYC Registration" before proceeding further.6. Fill Subscribers details and validate.

| eKYC Registration                                                                                                    | eKYC Account Registrati             | ion                         |                                                    |                                       |  |
|----------------------------------------------------------------------------------------------------|-------------------------------------|-----------------------------|----------------------------------------------------|---------------------------------------|--|
| Subscriber must need to be an<br>Authorized signatory/Employee of the<br>organization and document proof needs<br>to upload at the time of eKYC account<br>creation.                                                                                                    | Organization Type * Address * 1     | Government/PSU Organization | Organization Legal<br>Name *<br>Postal Code *      |                                       |  |
| Subscriber must have PAN (Permanent<br>Account Number)/ Aadhaar number as<br>according to CCA Guidelines                                                                                                    | Area/Landmark * 1                   |                             | State * Country *                                  | Select State-                         |  |
| Unique Email ID and Mobile Number required.                                                                                                    | Town/City/District * 1              |                             | Website URL *                                      |                                       |  |
| Video verification of the applicant is mandatory as per CCA IVG 5.1(VI). During the video recording, the applicant must need to display original PAN card and Address proof ID having address to cross verification by Verification officer and it should be in a clear and readable form. | Telephone No *                      |                             |                                                    |                                       |  |
|                                                                                                    | AUTHORIZED SIGNATORY INFORMATION    |                             |                                                    |                                       |  |
|                                                                                                    | Signatory PAN<br>No./Aadhaar Number |                             | Mobile *                                           | S                                     |  |
|                                                                                                    | ^                                   | VERIFY PAN                  | Mobile OTP *                                       |                                       |  |
|                                                                                                    | Name(As per PAN) *                  |                             | Email *                                            | S                                     |  |
|                                                                                                    | Gender * Date of Birth *            | Male    Female              | Email OTP* 🐧                                       |                                       |  |
|                                                                                                    | Date of Birth "                     | dd-mm-yyyy                  |                                                    |                                       |  |
|                                                                                                    | Employee ID * A                     |                             |                                                    |                                       |  |
|                                                                                                    | Employee ID * 1                     |                             |                                                    |                                       |  |
|                                                                                                    | eKYC Login                          |                             | Upload Documents                                   |                                       |  |
|                                                                                                    | User Name * 1                       |                             | Signatory Photo * 1                                | Choose File Non                       |  |
|                                                                                                    | PIN * 1                             |                             | Pan/ Aadhaar<br>Document<br>* 🕦                    | Choose File Non                       |  |
|                                                                                                    | Confirm PIN *                       |                             | Authorization<br>Letter/Government Id<br>Proof * ① | Choose File Non                       |  |
|                                                                                                    |                                     |                             |                                                    | · · · · · · · · · · · · · · · · · · · |  |

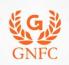

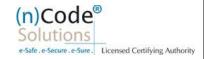

- Select Organization Type: Government
- Enter Organization legal name
- Enter Organization Address, Postal Code, Area/landmark, Town/City/Dist, Country, Telephone number and website URL.
- Enter Authorized signatory's Information.
- Enter Authorized signatory's PAN / Aadhaar number.
- Enter Mobile Number and E-Mail and validate using OTP.
- Applicant Photo should be in "jpg/png" format.
- Create eKYC Userid (8 To 16 Character) and Pin (6 Digit/Numeric password). 0
- **Upload Documents**
- Provide consent and perform "Submit eKYC details"

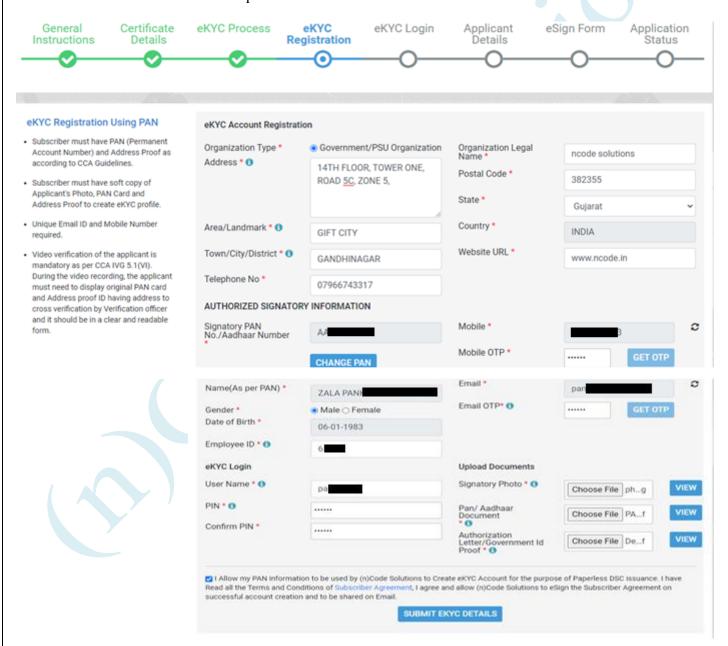

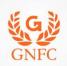

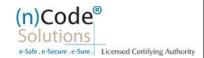

7. Cross verify your eKYC account details to "Continue" further to sign subscriber's Agreement. (\*We will send digitally signed "Subscriber's Agreement" on subscriber's Email) eKYC Process eKYC Applicant General Certificate eKYC Login Application eSign Form Instructions Details Registration Details Status ZALA PANKAJKUMAR KANTIBHAI Applicant Name<sup>2</sup> Fmail\* pankaXXX@ncodXXXX 14th Floor, Tower One, Road 5C, Zone 5,, GIFT CITY, Mobile\* Address\* 97XXXXXXW6 GANDHINAGAR Pin Code<sup>3</sup> 382355 Gujarat State<sup>3</sup> IN Country\* Organization Name\* ncode solutions □ I agree to use my above information to create eKYC account with (n)Code Solutions. I will retain the above login details confidential and do not share with anyone. I agree to the terms of Subscriber Agreement, which shall be eSign on successful account creation. **REJECT** General Certificate eKYC Process eKYC eKYC Login Applicant eSign Form Application Instructions Details Registration Details Status ZALA PANKAJKUMAR KANTIBHAI Applicant Name\* Email\* pankaXXX@ncodXXXX Address\* 14th Floor, Tower One, Road 5C, Zone 5,, GIFT CITY, Mobile\* 97XXXXXXw6 **GANDHINAGAR** 382355 Pin Code\* State\* Gujarat Please wait...

Organization Name\*

I agree to use my above information to create eKYC account with (n)Code Solutions. I will retain the above login details confidential and do not share with anyone. I agree to the terms of Subscriber Agreement, which shall be eSign on successful account creation.

IN

ncode solutions

Country\*

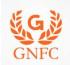

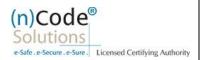

8. Login using existing eKYC Account (UserID) and PIN to filled DSC Application form.

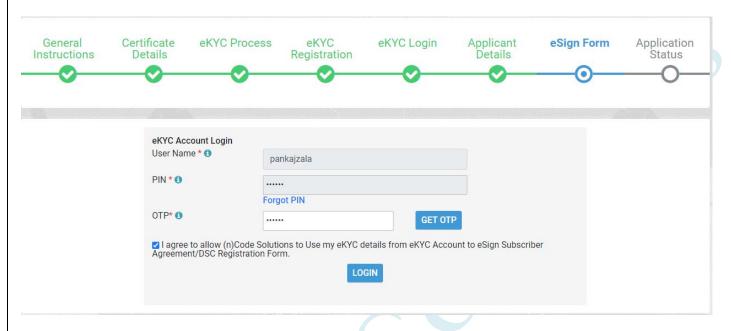

Registration form along with applicant's photo will filled automatically, Click "Submit".

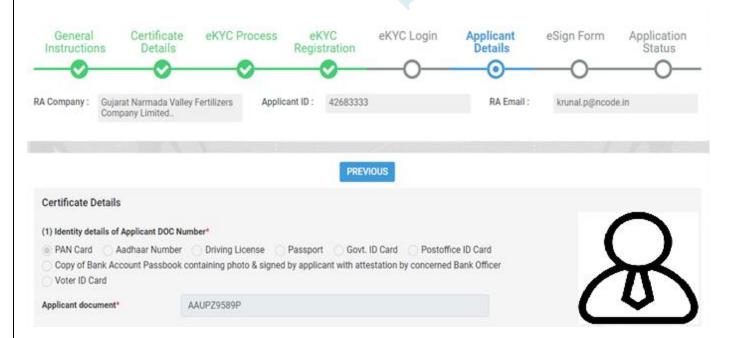

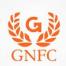

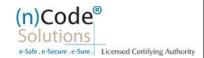

| GST Number                                                                                                    | VERIFY GST                                                                                                    |
|----------------------------------------------------------------------------------------------------|----------------------------------------------------------------------------------------------------|
| 331 Williams                                                                                                    | 12.11.7.007                                                                                                    |
| 3) Applicant Name*                                                                                                    |                                                                                                    |
| ZALA I CONTRACTOR AND TRACTOR                                                                                                    |                                                                                                    |
| 4) Unique Email ID*                                                                                                    | (5) Unique Mobile No.*                                                                                                    |
| pan                                                                                                    | 97:                                                                                                    |
| Company Name*                                                                                                    | Department Name*                                                                                                    |
| ncode solutions                                                                                                    | PK(                                                                                                    |
| 6) Residential / Office Address *                                                                                                    |                                                                                                    |
| 14th Floor, Tower One, Road 5C, Zone 5,                                                                                                    |                                                                                                    |
| 7)Area/Landmark*                                                                                                    | Town/City/District*                                                                                                    |
| GIFT CITY                                                                                                    | GANDHINAGAR                                                                                                    |
| 8) State*                                                                                                    | PIN*                                                                                                    |
| Gujarat                                                                                                    | → 382355                                                                                                    |
| Remarks                                                                                                    |                                                                                                    |
| ncode solutions                                                                                                    | Department Name                                                                                                    |
| 6) Residential / Office Address *                                                                                                    |                                                                                                    |
| 14th Floor, Tower One, Road 5C, Zone 5,                                                                                                    |                                                                                                    |
| 7)Area/Landmark*                                                                                                    | Town/City/District*                                                                                                    |
| GIFT CITY                                                                                                    | GANDHINAGAR                                                                                                    |
| 8) State*                                                                                                    | PIN*                                                                                                    |
| Gujarat                                                                                                    | ₹ 382355                                                                                                    |
| Remarks                                                                                                    |                                                                                                    |
| Remarks                                                                                                    |                                                                                                    |
| I have read and understood and agree to all the Terms and Cond<br>I agree and allow (n)Code Solutions to eSign the DSC Registratic<br>If Your eKYC account is created with PAN Number, than only PAN | ditions of DSC Registration Form, on Form on successful Registration and to be shared on Email. N Number Based DSC Registration is allowed.  Confirm Details Submit |

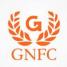

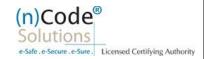

10. System will redirect you to the eSign page to enable digitally signed application form.

(\*Please don't close page system will redirect automatically)

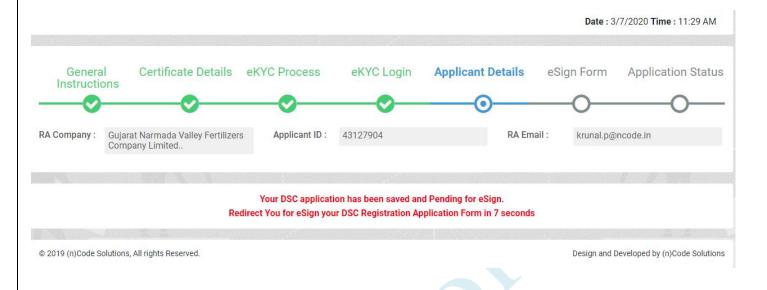

11. Login using existing eKYC Account / User ID and PIN to sign DSC Application form.

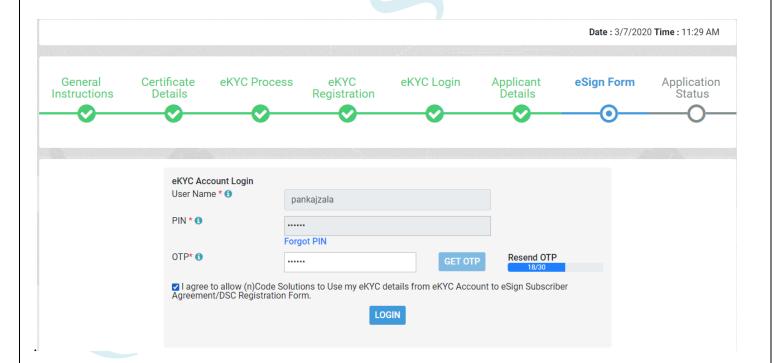

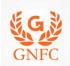

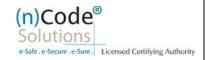

- 12. Application successfully submitted and CID has been generated.
  - Subscriber receives Acknowledgement message on his/her Mobile and Email
  - Subscriber will also receive video uploading link to record live video of minimum 22 seconds (\*We will send digitally signed "Application form" on subscribers' provided E-Mail ID)

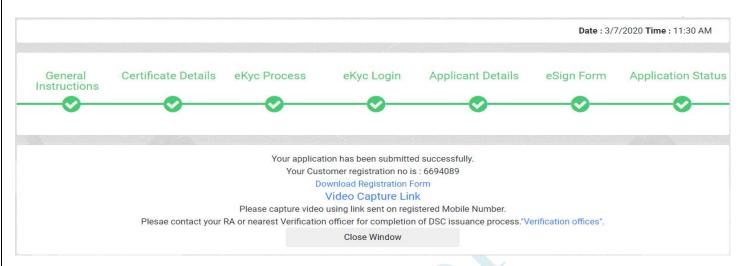

# B. Steps for Authorized Signatories eKYC profile login.

- 1. Authorized signatory needs to Login into the eKYC Profile after downloading his certificate.
- Visit www.ncodesolutions.com  $\rightarrow$  Quick Links  $\rightarrow$  eKYC Profile for Paperless
- Please download and install profile component. https://usercenter.ncodesolutions.com:8080/Download/Setup 32 bit.zip https://usercenter.ncodesolutions.com:8080/Download/Setup 64 bit.zip

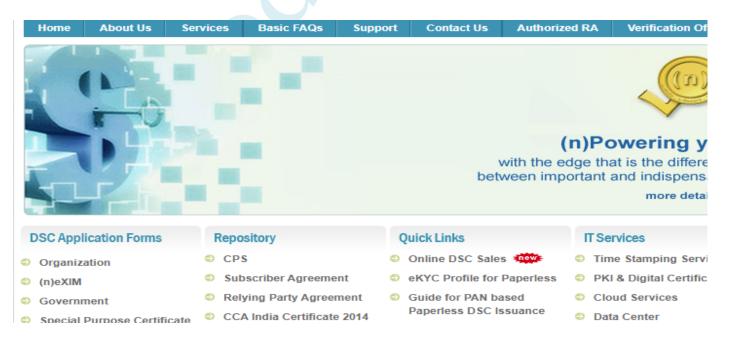

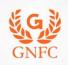

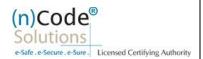

2. Logged into the Profile login.

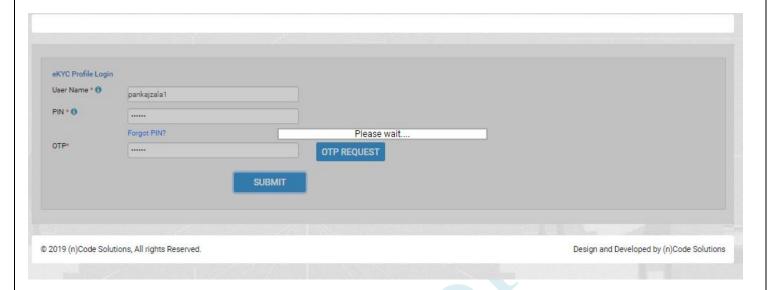

- 3. "Certificate Map"
- Click to Select Certificate

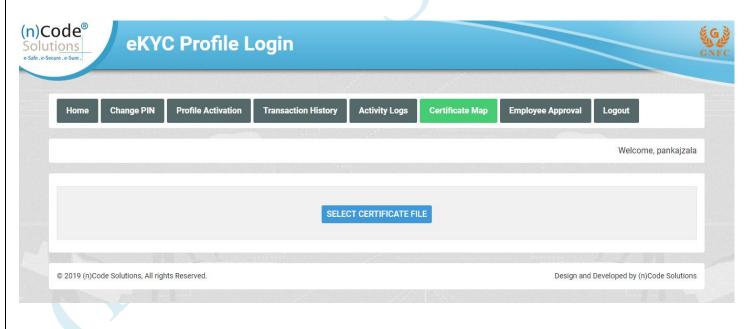

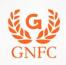

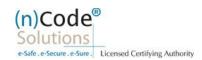

Click "OK" Enter Token/DSC Pin

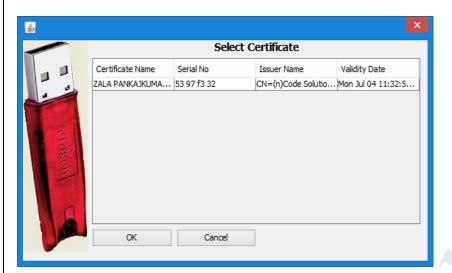

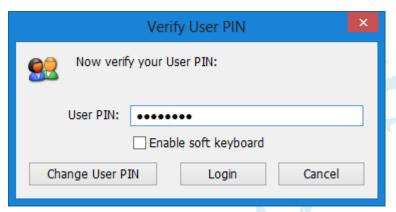

Click Map Certificate

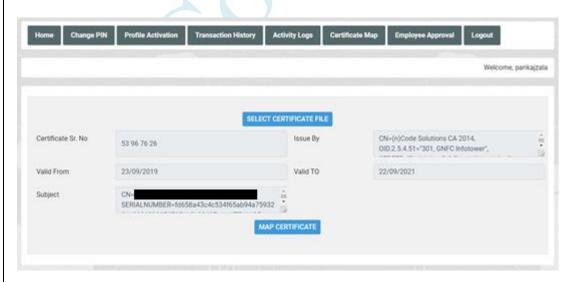

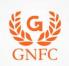

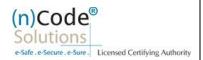

Click "OK"

certificate has been mapped

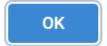

# C. Steps for Organizational KYC for Employee

1. Employee needs visit www.ncodesolutions.com → Quick Links → Organization Employee eKYC Creation.

| DSC Application Forms       | Repository                  | Quick Links                                                                | IT Services                    |
|-----------------------------|-----------------------------|----------------------------------------------------------------------------|--------------------------------|
| Organization                | O CPS                       | Online DSC Sales                                                           | Time Stamping Service          |
| (n)eXIM                     | Subscriber Agreement        | eKYC Profile for Paperless                                                 | PKI & Digital Certificate      |
| Government                  | Relying Party Agreement     | Guide for PAN based                                                        | Cloud Services                 |
| Special Purpose Certificate | CCA India Certificate 2014  | Paperless DSC Issuance                                                     | Data Center                    |
| Revocation                  | CCA India CRL 2014          | <ul> <li>Guide for Aadhaar offline<br/>eKYC based Paperless DSC</li> </ul> | e-Tendering & e-Auctio         |
| Notification & IT Act       | (n)Code CA Certificate 2014 | Issuance 100                                                               | <ul><li>e-Governance</li></ul> |
|                             | (n)Code CA CRL 2014         | Guide for Video Recording                                                  |                                |
|                             | • More                      | Utility Token                                                              |                                |
|                             |                             | <ul> <li>Video Recording App<br/>(Android)</li> </ul>                      |                                |
|                             |                             | <ul> <li>Organization Employee<br/>eKYC creation</li> </ul>                |                                |

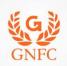

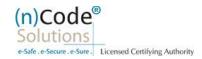

#### 2. Enter Organization Name and Verify organization existence

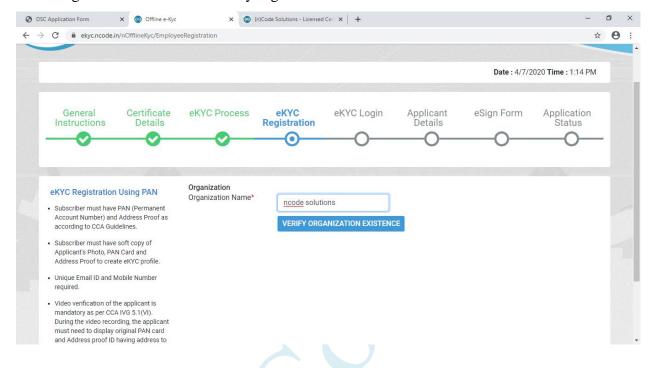

### 3. Fill Employee Information

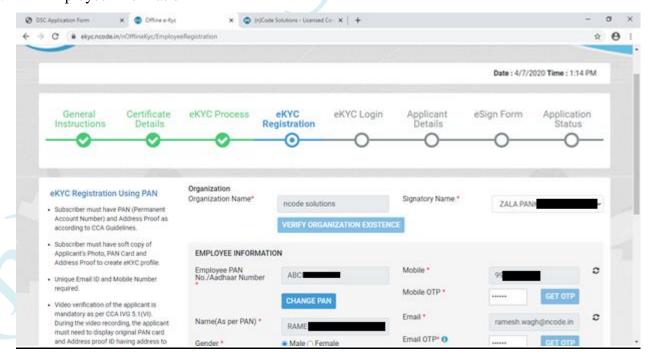

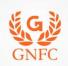

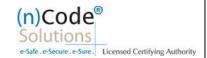

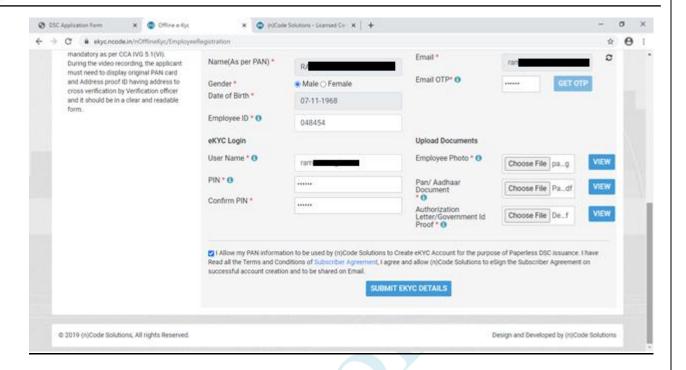

4. Provide consent and perform "Submit eKYC details

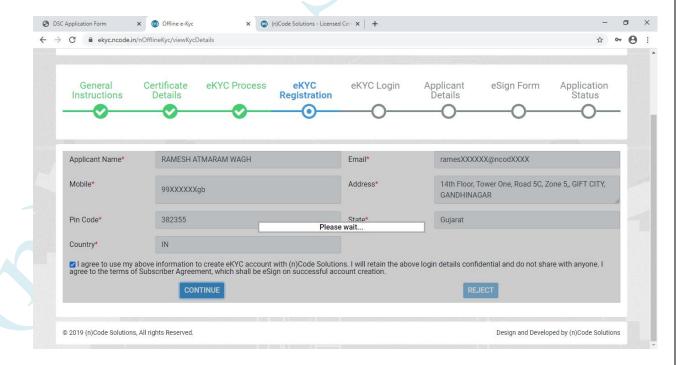

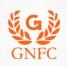

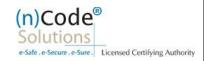

5. Login using existing eKYC Account (UserID) and PIN

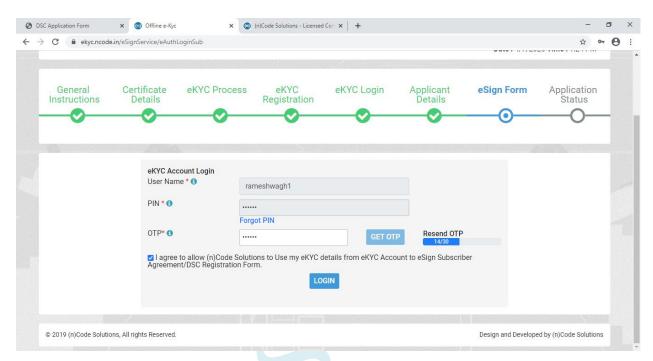

6. eKYC profile created and send for approval (Coordinate with Authorized signatory).

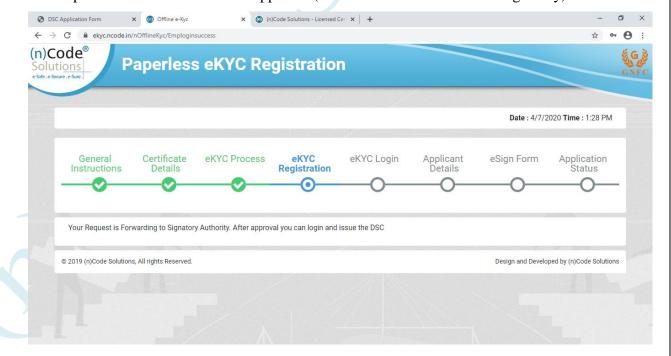

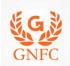

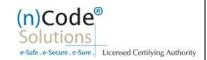

# D. Steps for employee eKYC Account Approval.

- 1. Select "Employee Approval"
- Check Documents and Provide Approval by clicking "Approve".

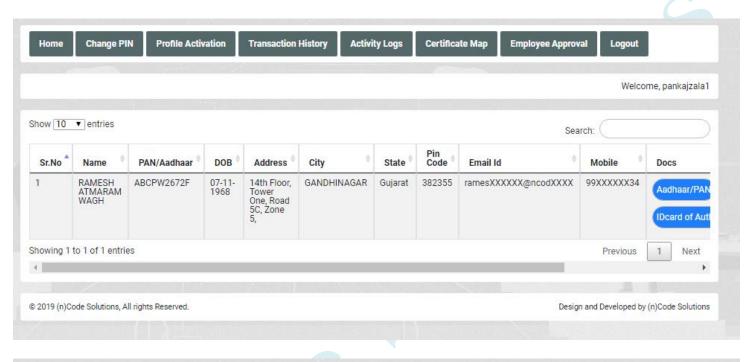

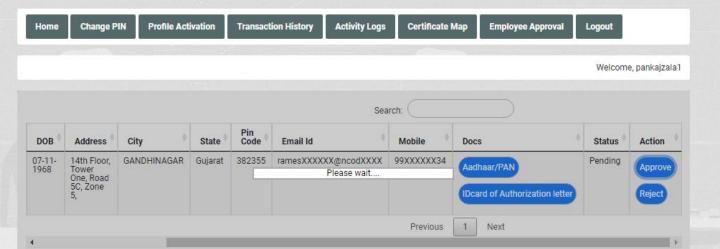

- Select Certificate
- Click "OK" Enter Token/DSC Pin

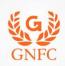

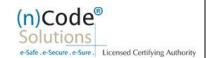

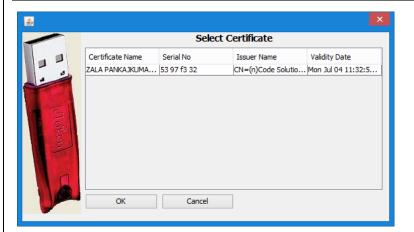

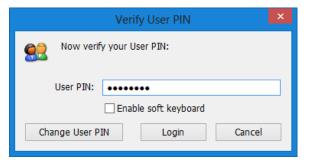

3. Click "OK"

Application request of the employee has been approved

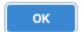

- E. Steps for employee eKYC Registrations.
- 1. Please click on below link to perform DSC registration.

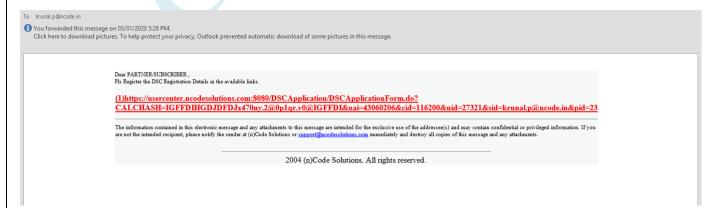

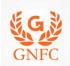

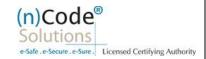

2. Please select "YES" for Paperless DSC registration.

# Do you want to use (n)Code Solutions Paperless DSC **Registration?**

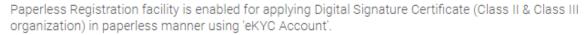

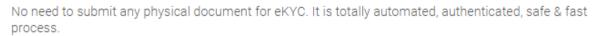

To use this facility Subscriber must be an 'Aadhaar' / 'PAN' holder . Press 'Yes' to use this facility.

Please press 'No' for traditional Paper based DSC process.

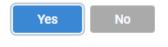

3. Select "Yes"

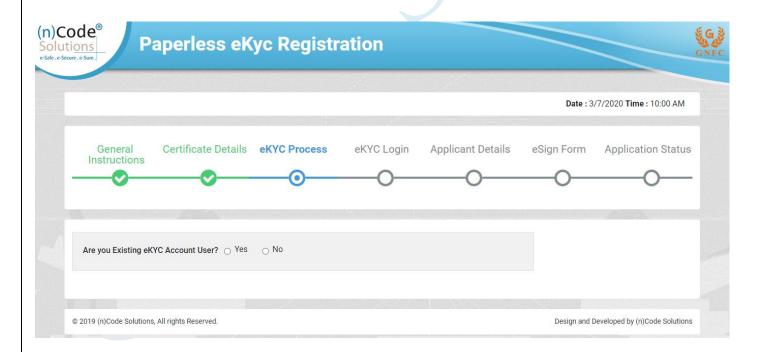

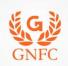

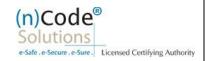

4. Login using existing eKYC Account (UserID) and PIN to filled DSC Application form.

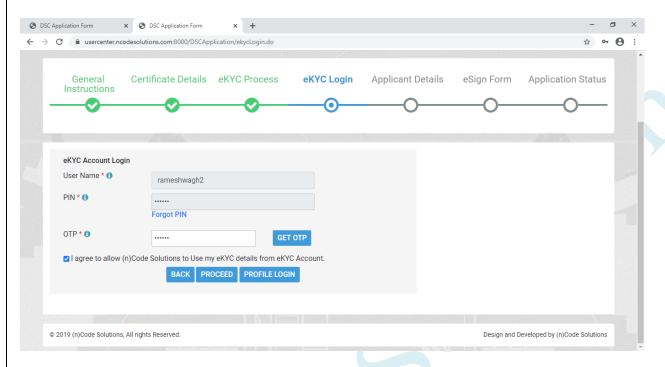

5. Registration form along with applicant's photo will filled automatically, Click "Submit".

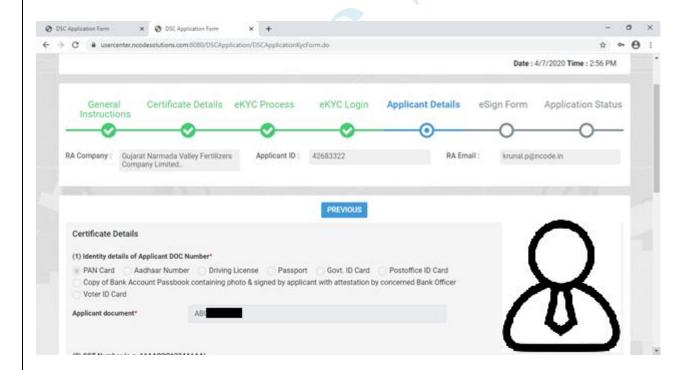

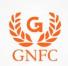

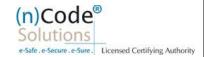

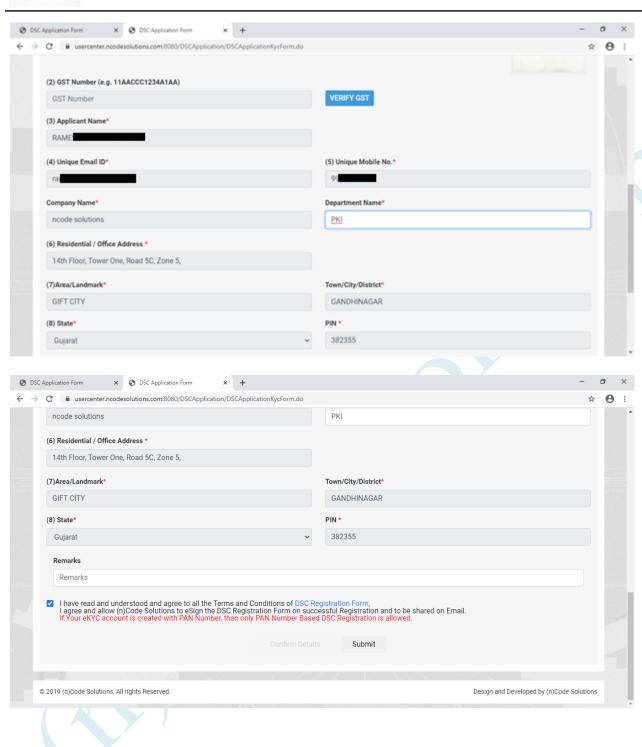

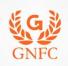

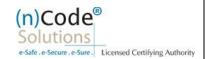

6. System will redirect you to the eSign page to enable digitally signed application form. (\*Please don't close page system will redirect automatically)

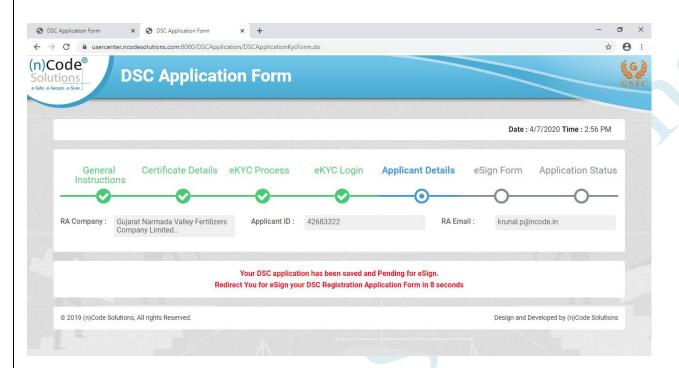

7. Login using existing eKYC Account / User ID and PIN to sign DSC Application form.

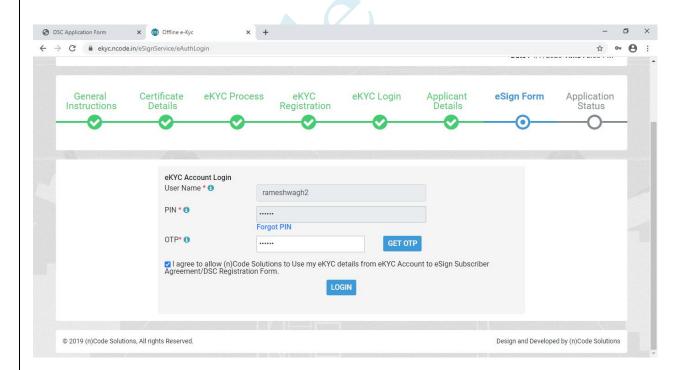

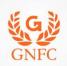

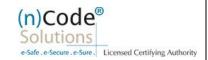

- 8. Application successfully submitted and CID has been generated.
  - Subscriber receives Acknowledgement message on his/her Mobile and Email
  - Subscriber will also receive video uploading link to record live video of minimum 22 seconds (\*We will send digitally signed "Application form" on subscribers' provided E-Mail ID)

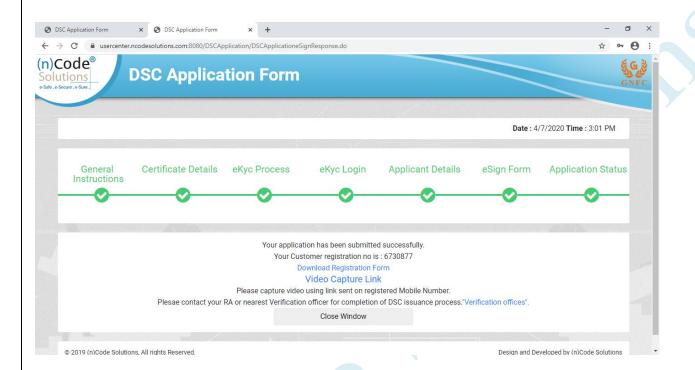

For Application related: dscsupport@ncode.in & dscsupport1@ncode.in

079 66743 317/227

For Compliance related: dscverification.ncode.in & ngtrivedi@ncode.in

079 66743 207

For Tech. Configuration: tokensupport@ncode.in & dschelp@ncode.in

1800 419 4455 / 6356 894 444